#### **ตอ้ งการวธิกี ารเชอื่ มตอ่ Wireless เครื่องพิมพ์รุ่น TX550W แบบ Infra ส าหรบั Windows2000/XP/7ค่ะ**

**วธิกี ารเช็ค IP Address ทเี่ ครอื่ งคอมพวิเตอร์เพอื่ จะน าไปเซ็ตทเี่ ครอื่ ง Printer**

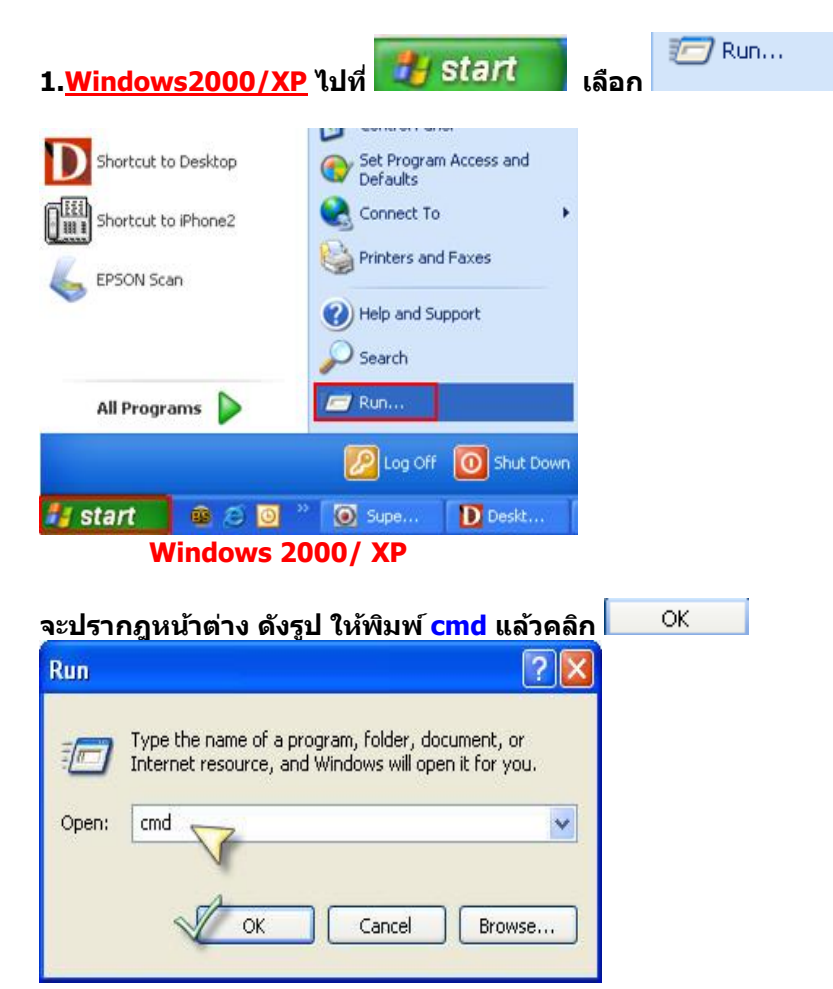

**Windows 7 กดปุ่ ม Start และพมิ พช์ อื่ โปรแกรม หรือ ค าที่ต้องการค้นหา ตรงชอ่ ง Seach program and files**

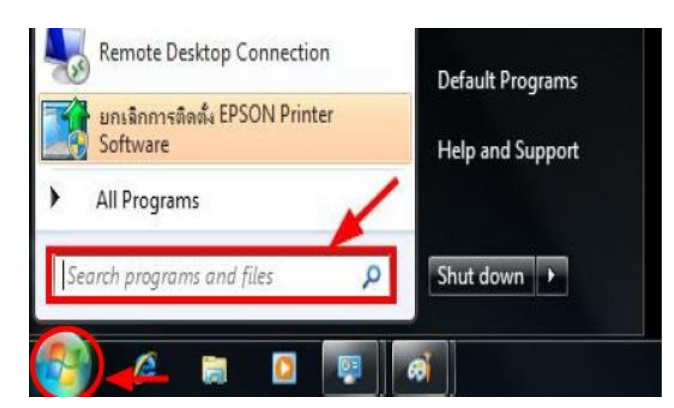

**พิมพ์cmd ตรงชอ่ ง Search program and files และกดปุ่ ม Enter**

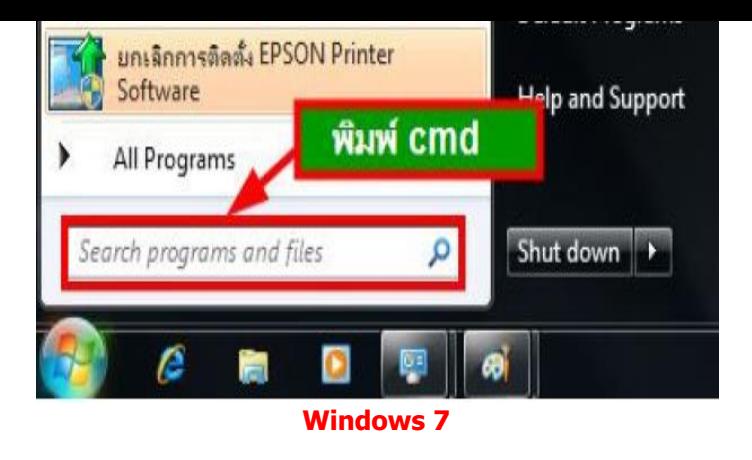

**2.จะปรากฎหน้าต่าง ดังรูป ให้พิมพ์ ipconfig/all แล้ว กด Enter 1 ครั้ง ที่ keyboard** 

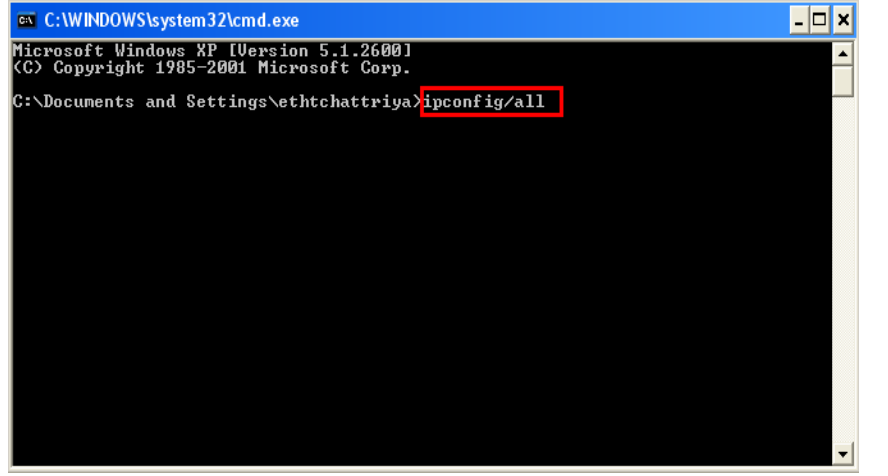

**3.จะปรากฎหน้าต่าง ดังรูป ซงึ่ จะโชว์IP Address ของคอมพิวเตอร์ หลังจากนั้นให้หา IP Address ว่างให้เครื่อง Printer เพื่อจะน า IP Address ไปเช็ตทเี่ ครอื่ ง Printer โดยให้ IP Address อยู่ในวง Network เดยี วกนัแตไ่ มใ่ หซ้ า้ กนั เชน่ IP Address ของคอมพิวเตอร์เป็ น 192.168.1.33 ตอ้ งเซ็ต IP ของ printer ให้เป็ น 192.168.1.250**

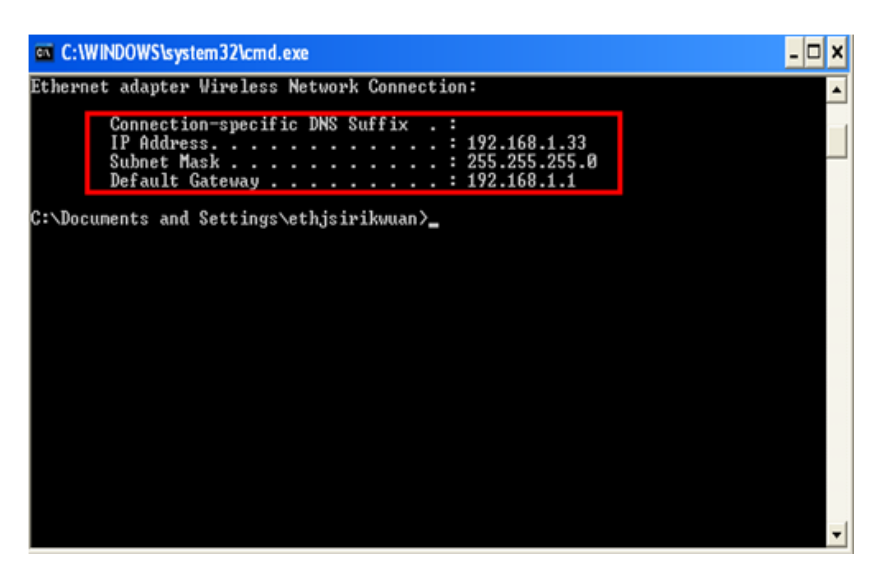

**4. ถา้ตอ้ งการเช็ควา่ IP Address ที่จะน าไป Set ที่ Printer เป็ น IP ที่ว่างหรือไม่ ให้พิมพ์ค าว่า ping เคาะวรรค แล้วตามด้วย IP ทตี่ อ้ งการเช็ค เชน่ ping 192.168.1.250 -t แล้วกด Enter (เลข IP Address สามารถเปลี่ยนได้ ตามปลายทาง)**

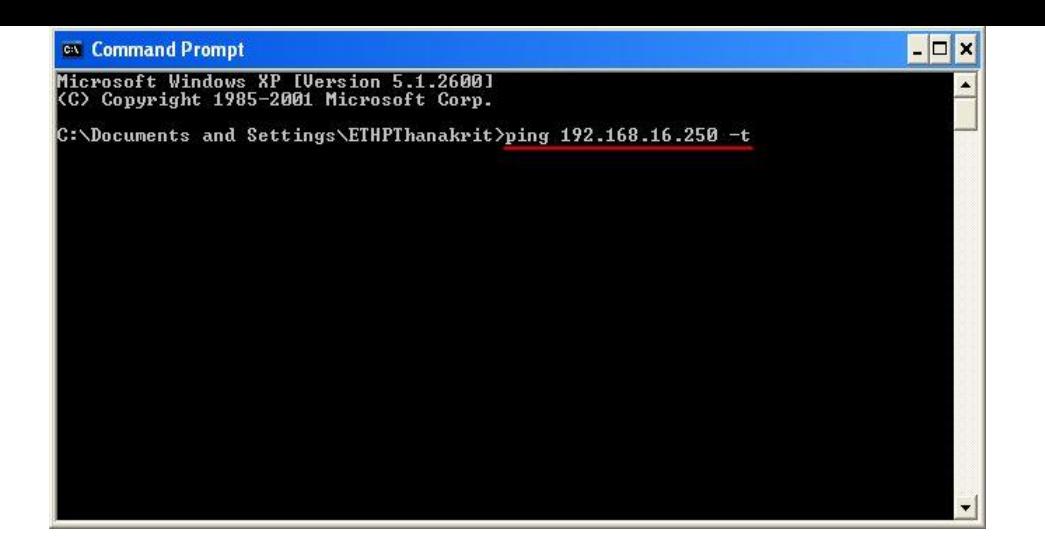

#### **5. ถา้มสีญั ญาณจะขนึ้ ขอ้ ความวา่ Reply from … (เลข IP Address ตามเครื่องปลายทาง)**

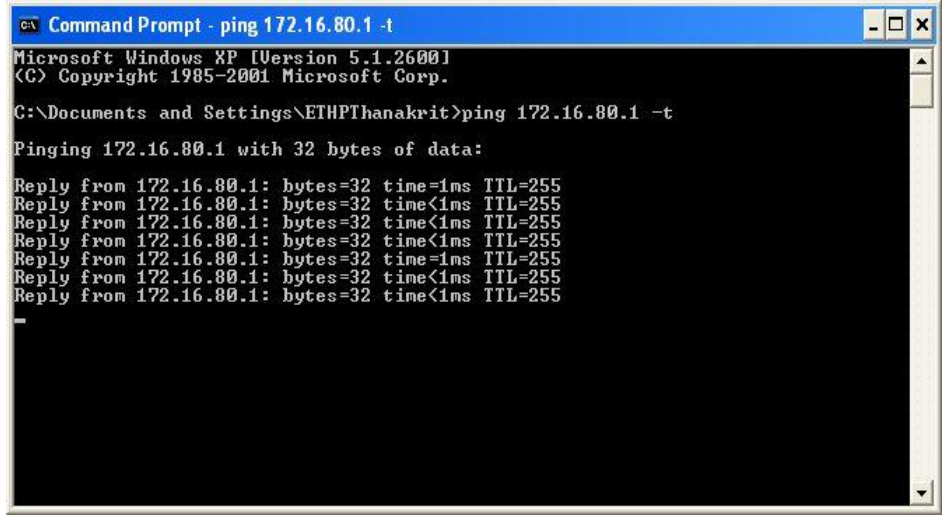

ี่ 6. แต่ถ้าไม่มีสัญญาณจะขึ้นมาว่า Request timed out (แสดงว่า IP Address ตัวนี้เป็นค่าว่าง ให้นำ IP ตัวนี้ไป Set ที่ **Printer)**

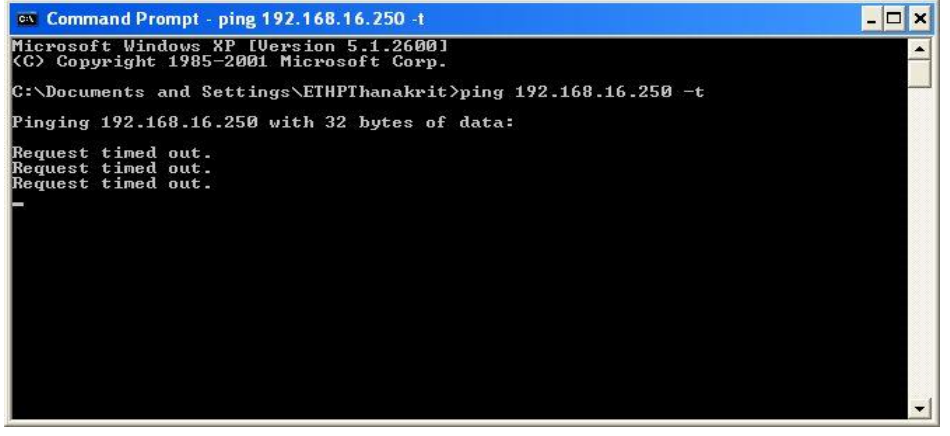

#### **อัพเดทข้อมูล ณ วันที่ 22 ธันวาคม 2553**

**วิธีการ Set ค่าที่เครื่อง Printer**

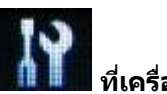

**1.กดปุ่ ม Setup (สญั ลกัษณร์ูปไขควง ประแจ) ที่เครื่อง Printer**

**กรณีที่ยังไม่เคย Set Wifi ที่เครื่อง Printer ให้ข้ามไปข้อ 2 แต่ถ้าเคย Set แลว้แตไ่ มส่ ามารถใชง้าน Printer ได้ให้ท าการ Restore Network อีกครั้งตามวิธีการ ดังนี้** 

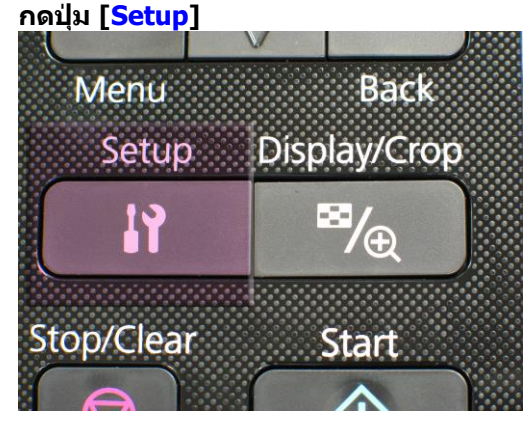

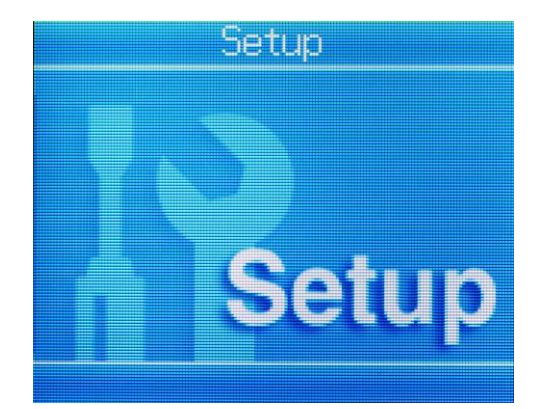

**1.1 เลือกหัวข้อ Restore Default Settings /กด OK 1.2 เลือกหัวข้อ Network Settings/กด OK**

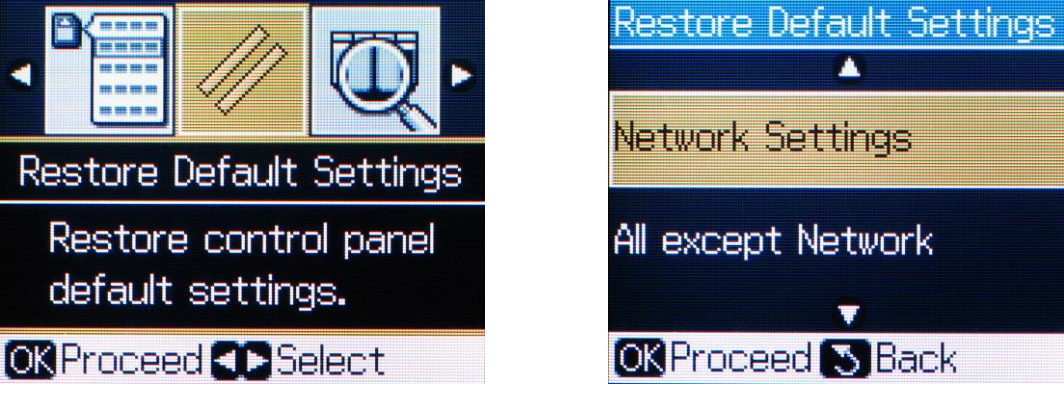

#### **1.3 จะปรากฎข้อความ ตามรูปภาพด้านล่างให้เลือก Yes และกด OK เลือก Yes, กด OK เลือก Yes, กด OK**

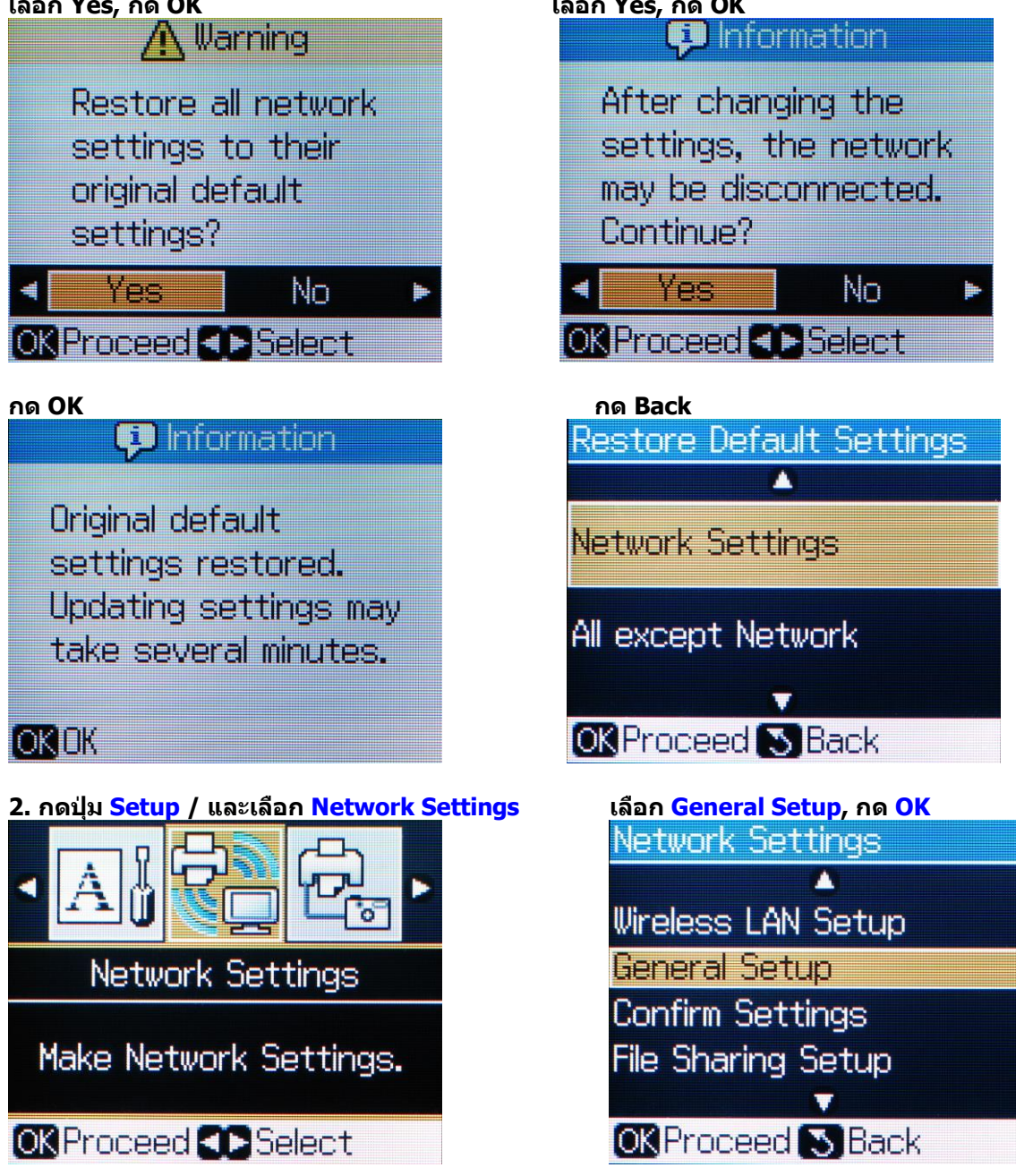

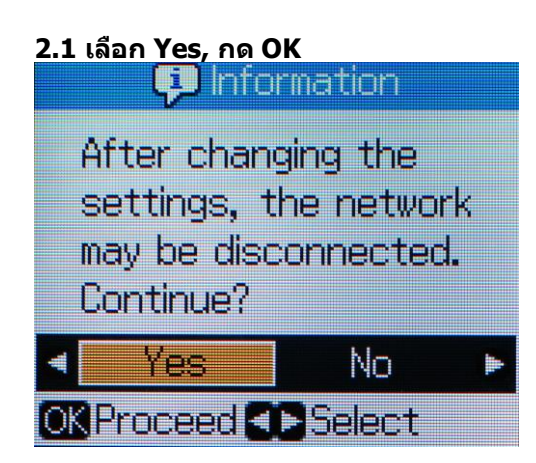

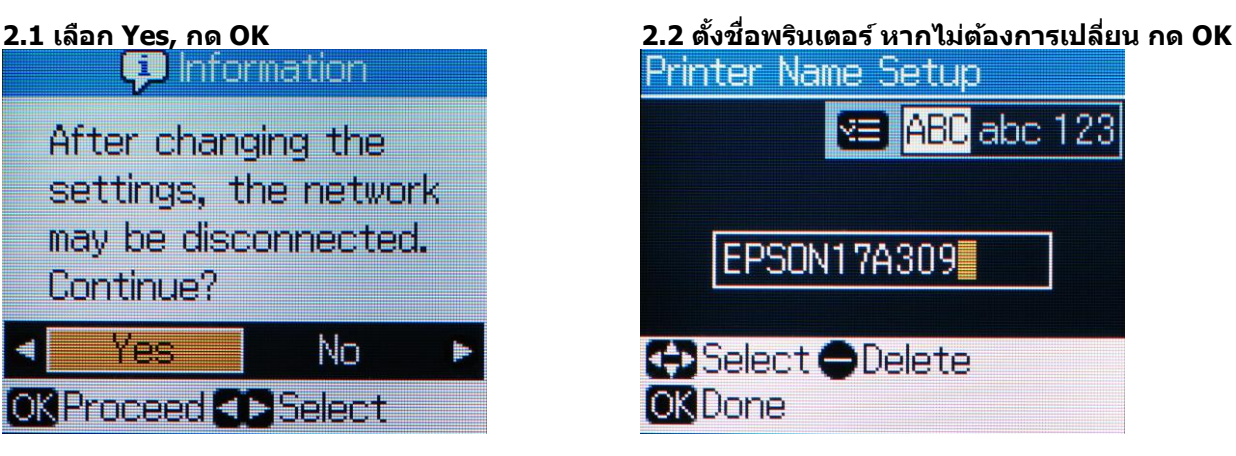

**2.3 TCP/IP Setup เลือก Manual กด OK 2.4 จะปรากฎหน้าต่าง IP Address Setup ใหใ้ส่ IP Address ที่อยู่ในวง Network เดียวกันกับ IP ของเครื่องคอมพิวเตอร์ แล้วกด OK (หมายเหตุ: ใหใ้ส่ IP Address ที่ท าการ ping จากหัวข้อด้านบน ที่เป็ น IP วา่ ง ทไี่ มม่ เีครอื่ งอนื่ ใชง้าน )**

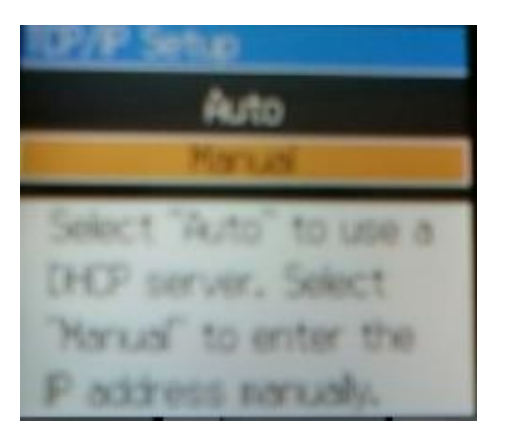

**ตัวอย่าง IP Address ทใี่ สค่ า่ ลงไป**

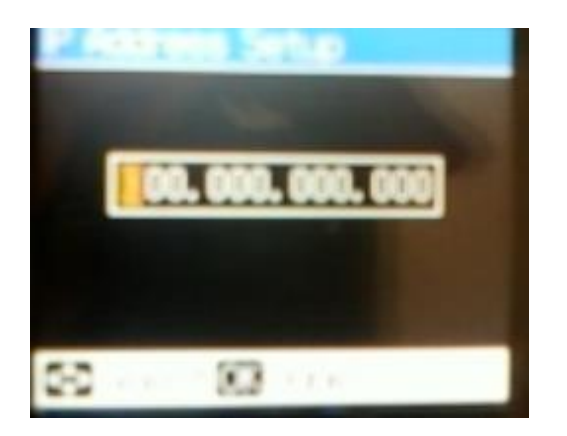

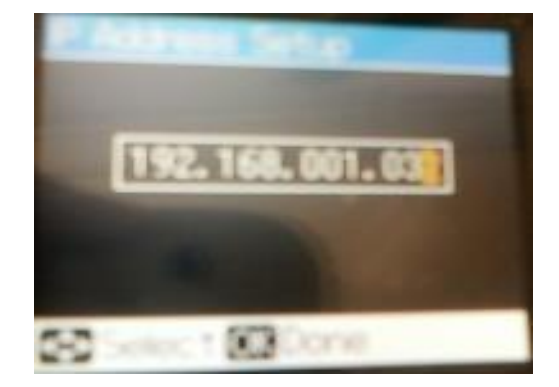

#### **2.5**

**ใสค่ า่ Subnet Mask ลงไปแล้วกด OK (ดูข้อมูลจากการพิมพ์ipconfig/all ของ เครอื่ งคอมพวิเตอรท์ จี่ ะใชง้าน ตอ้ ง Set ให้ อยู่ในวง Network เดียวกัน)**

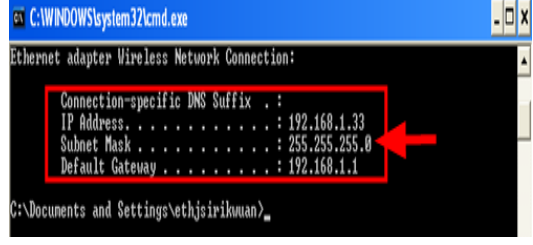

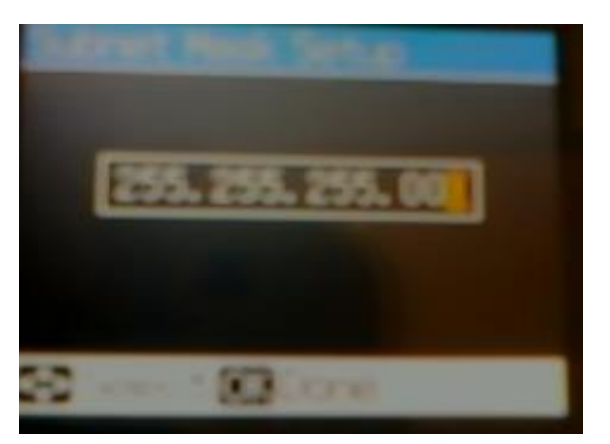

**ใสค่ า่ Default Gate way ลงไป แล้วกด OK (ดูข้อมูลจากการพิมพ์ipconfig/all ของ เครอื่ งคอมพวิเตอรท์ จี่ ะใชง้าน ตอ้ ง Set ให้ อยู่ในวง Network เดียวกัน)** C: WINDOWS System 32 cmd.exe  $\vert \cdot \vert$   $\vert \cdot \vert$ 

 $\overline{\phantom{a}}$ 

Ethernet adapter Wireless Network Connection:

:\Documents and Settings\ethjsirikwuan}\_

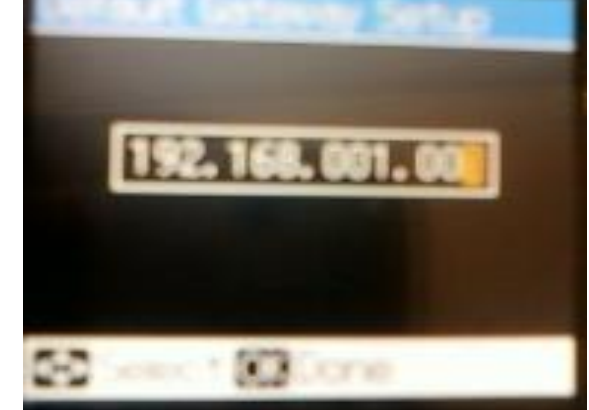

etup

utrik.

ő

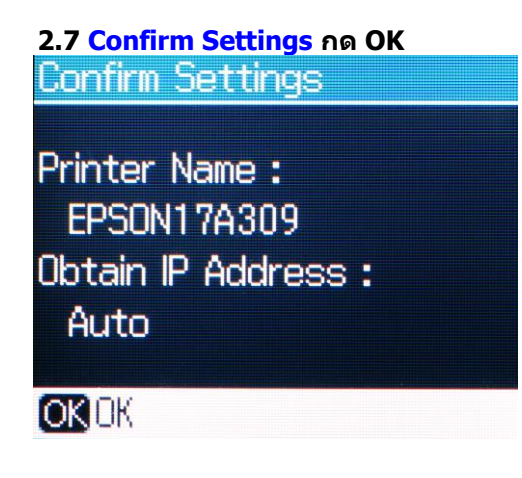

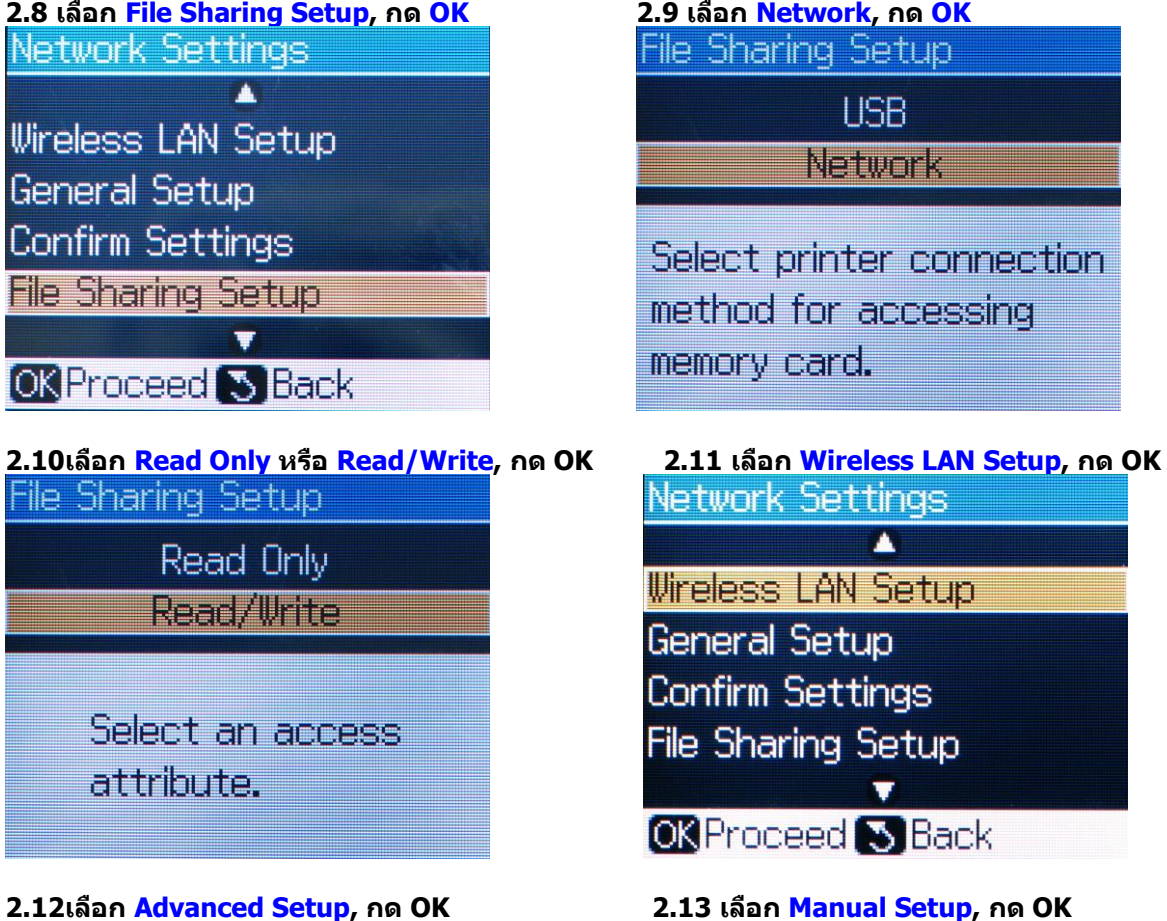

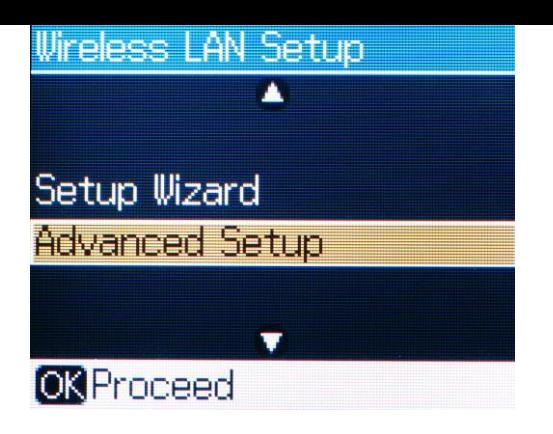

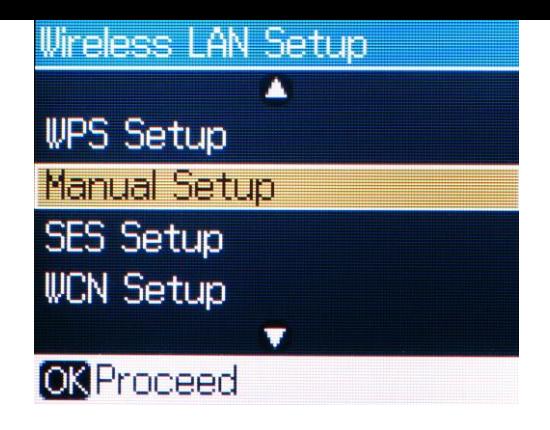

# Manual Setup **Establish the wireless** connection manually. **OR** Proceed

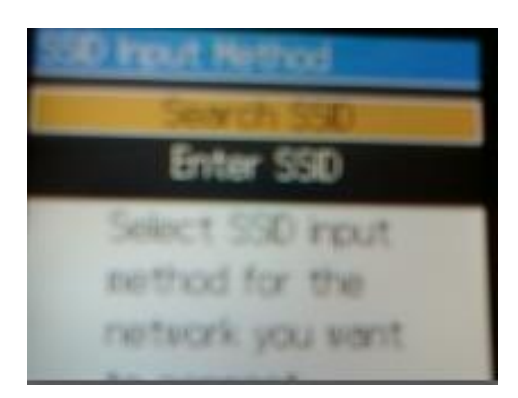

#### **2.14 กด OK 2.15 เลือก Infrastructure Mode, กด OK**

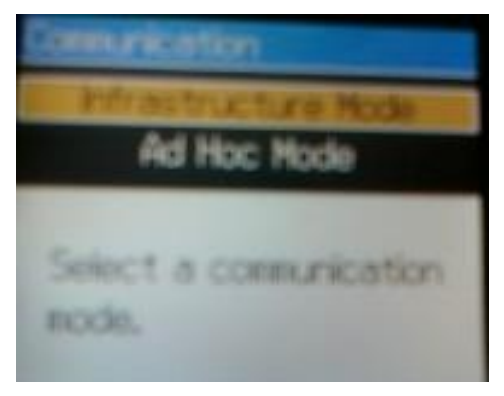

**2.16 เลือก Search SSID, กด OK 2.17จะเจอชอื่ Router หรือ Access Point ทใี่ ชง้าน / ให้เลือก ชอื่ Router หรือ Access Point แล้วกด OK**

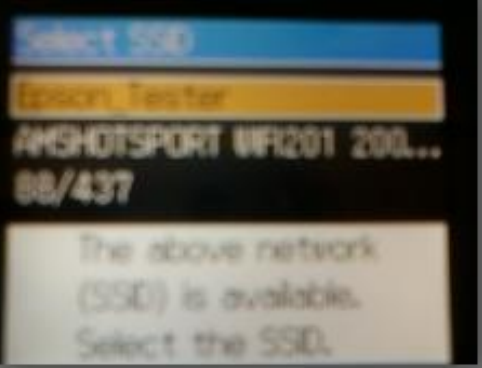

### **2.18 Security ถ้า Router หรือ Access Point ไม่มีการตั้งค่า Password ให้เลือก None กด OK**

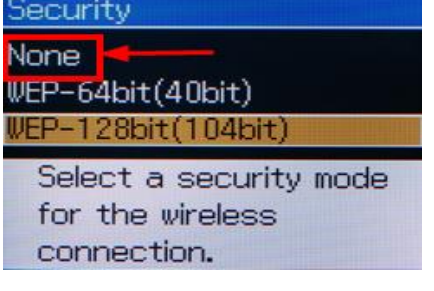

**- แต่ถ้า Router หรือ Access Point มีการตั้งค่า Password ไว้ ให้เลือกการเข้ารหัสหรือ Password ให้ตรงกันกับ Router หรือ Access Point ที่ตั้งค่าไว้**

(กรณีที่ไม่ทราบว่าตั้งค่าเป็นแบบไหนให้สอบถามข้อมูลกับเจ้าหน้าที่หรือผู้ที่ตั้งค่า Password ไว้หรือติดต่อตัวแทนจำหน่าย **ที่จ าหน่าย Router หรือ Access Point อีกครั้ง**

**ขอ้ มูลเบอื้ งตน้ เกยี่ วกบั Security None คือ ไม่มีการก าหนดค่า Password ไว้ WEP-64 bit (40 bit) 1.Alphanumeric =>5 Char ใหใ้สค่ า่ Password 5 ตัว 2.Hexadecima =>10 digits ใหใ้สค่ า่ Password 10 ตัว WEP-128 bit (104 bit) 1.Alphanumeric =>5 Char. ใหใ้สค่ า่ Password 5 ตัว 2.Hexadecima =>10 digits ใหใ้สค่ า่ Password 10 ตัว WPA-PSK(TKIP) จะมขี อ้ มูลตรงหนา้จอวา่ ใหใ้สก่ ตี่ วั เชน่ 8 to 63 char WPA-PSK(AES) จะมขี อ้ มูลตรงหนา้จอวา่ ใหใ้สก่ ตี่ วั เชน่ 8 to 63 char**

#### **ตัวอย่าง Security แบบ WPA-PSK(AES) Enter Key for AES**

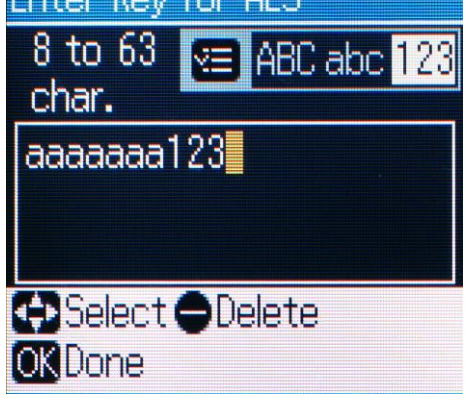

**หมายเหตุ: สามารถเปลี่ยนตัวอักษร ภาษาอังกฤษ ระหว่าง ตัวอักษรใหญ่, ตัวอักษรเล็ก และตัวเลข โดยการ**

**กดปุ่ มเมนู เพื่อเปลี่ยนค่า**

**2.19 Confirm Settings, กด [v] เพื่อดูรายละเอียดหน้าถัดไป หลังจากนั้น กด OK**

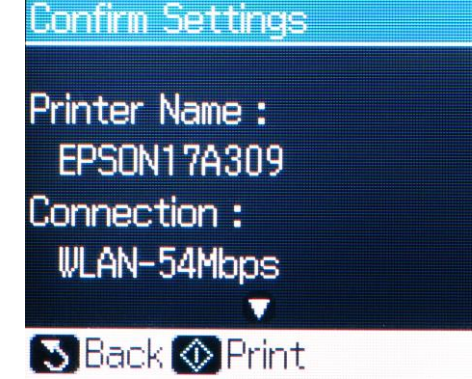

**3. รอจนไฟสเีขยี วทสี่ ญั ลกัษณ์WiFi ติดขึ้น**

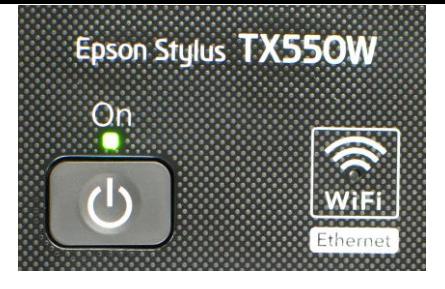

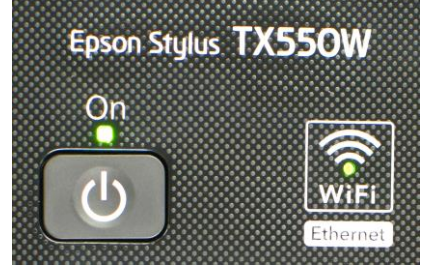

**3.1เลือก Confirm Settings, กด OK**

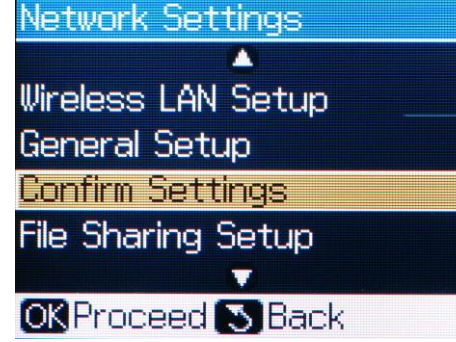

#### **3.2กด [v] เพื่อดูรายละเอียด หรือ กด [Start] เพอื่ สง่ัพมิ พ์**

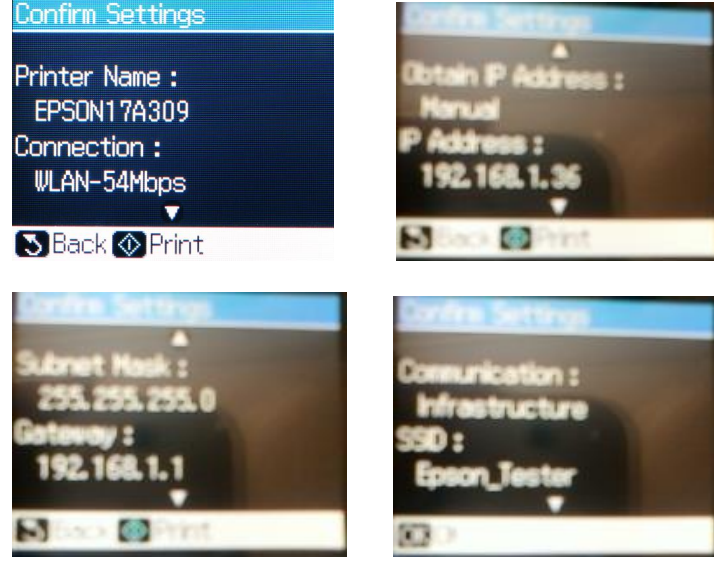

**ขอ้ สงัเกต :** 

**1.ใหเ้ช็คตรงหวัขอ้ Connection ว่าโชว์ WLAN ตามด้วยตัวเลขหรือไม่**

**เชน่ Connection : WLAN-54Mbps หรือ WLAN-10Mbps แสดงว่าเครื่องสามารถ Connect สญั ญาณ Wireless เรียบร้อยแล้ว** 

**(ตวัเลขอาจจะแตกตา่ งกนั ไป ทงั้นขี้ นึ้ อยกู่ บัความถขี่ องสญั ญาณ)**

**2.ใหเ้ช็คตรงหวัขอ้ IP Address ว่าโชว์ IP Address หรอื ไม่ เชน่ IP Address : 169.254.10.170**

**แต่ถ้า Connection โชว์เป็ น WLAN-0Mbps หรือ IP Address: 000.000.00.000 (ไม่โชว์ IP)** 

**ให้ท าการกดปุ่ ม ลงมาเรื่อย ๆ แล้วกด OK หลงัจากนนั้ รอสกัครูจ่ นกวา่ จะโชวต์ วัเลข ตรง WLAN และโชว์ IP (ให้ท ากดปุ่ มนี้ประมาณ 2-3 ครั้ง แต่ถ้าไม่โชว์ข้อมูลให้ท าการ ปิดเครื่อง Printer และเปิดใหม่ หลงัจากนนั้ เขา้มาเช็คที่ หัวข้อ Confirm Network Settings อีกครั้ง ว่าหัวข้อ Connection หรือ IP Address โชว์ข้อมูลหรือไม่)**

#### **วิธีการ Connect Wireless ที่เครื่องคอมพิวเตอร์ กับ Router หรือ Access Point**

**เปิดสญั ญาณ Wireless ที่ Notebook หรือ เครื่องคอมพิวเตอร์และท าการ Connect กบัชอื่ Router หรือ Access Point ทใี่ ชงาน ้ และให้ Status โชว์เป็ น Connected**

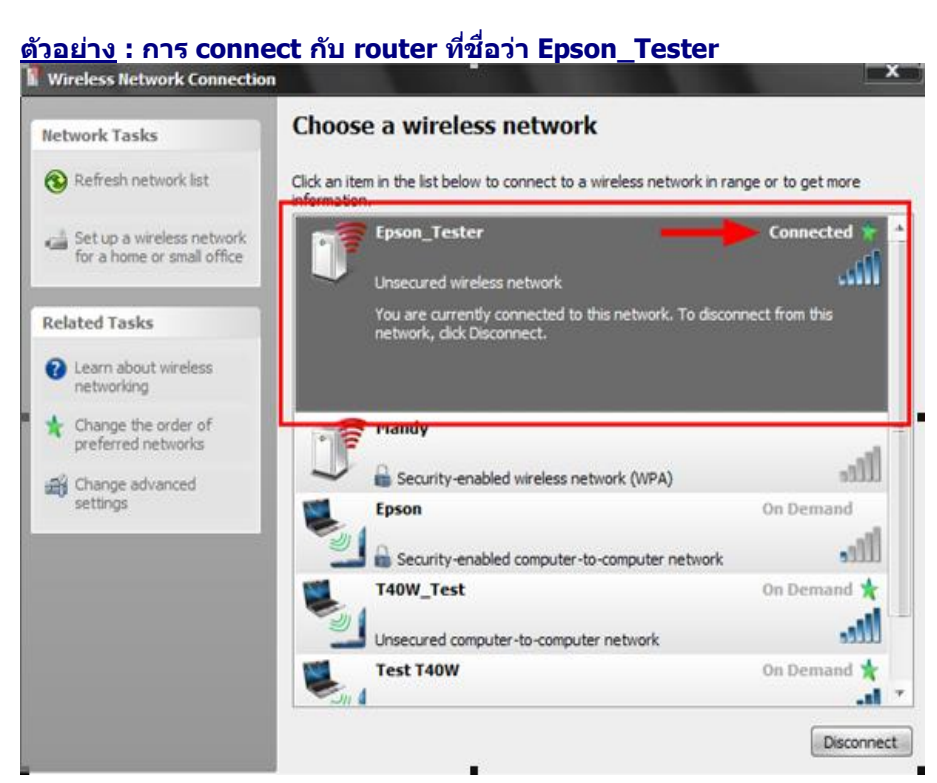

**หรอืคลกิขวาทไี่ อคอนสญั ลกัษณ์Wireless ตรงมุมขวาด้านล่างของเครื่องคอมพิวเตอร์แล้วเลือก View Available Wireless Networks หลงัจากนนั้ ใหเ้ลอืก ชอื่ Router หรือ Access Point ทใี่ ชง้าน แล้วกดปุ่ ม Connect** 

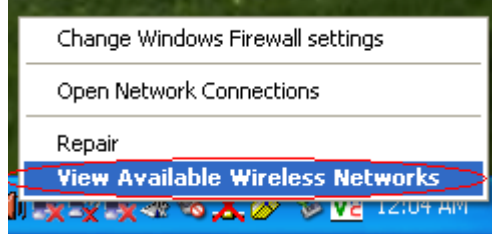

**วิธีการ Set ค่าที่เครื่องคอมพิวเตอร์** 

**1.ใสแ่ ผน่ Printer Driver ของเอปสนั แผน่ จะทา การ Auto run ให้ปิดหน้าต่าง Auto run ไปก่อน**

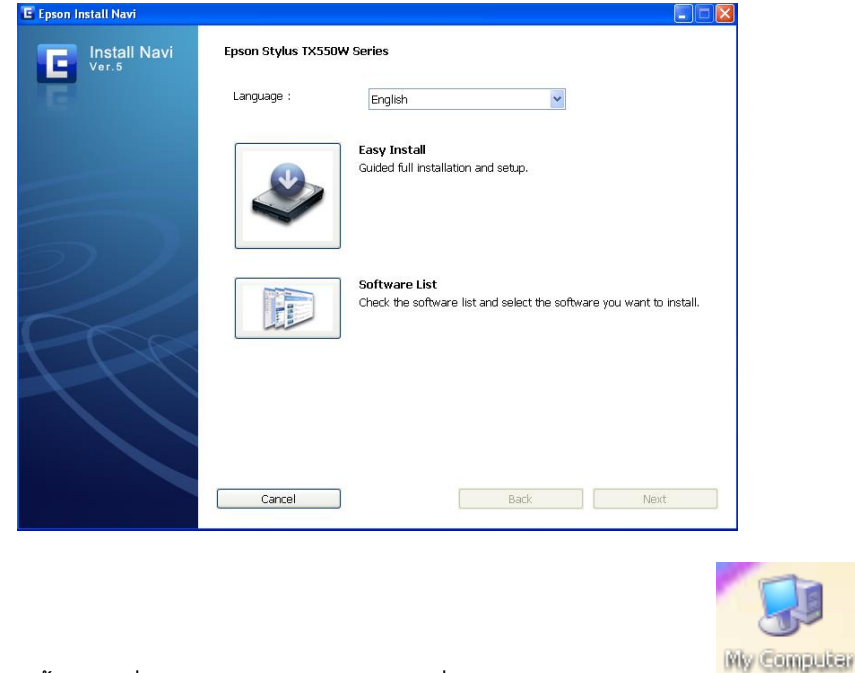

**2. ให้ดับเบิ้ลคลิกที่ ไอคอน My Computer ที่อยู่ด้านหน้า Desktop** 

### **3.คลกิขวาที่ ไดรซ์ ดี รีอม : จากนั้นเลือก Open**

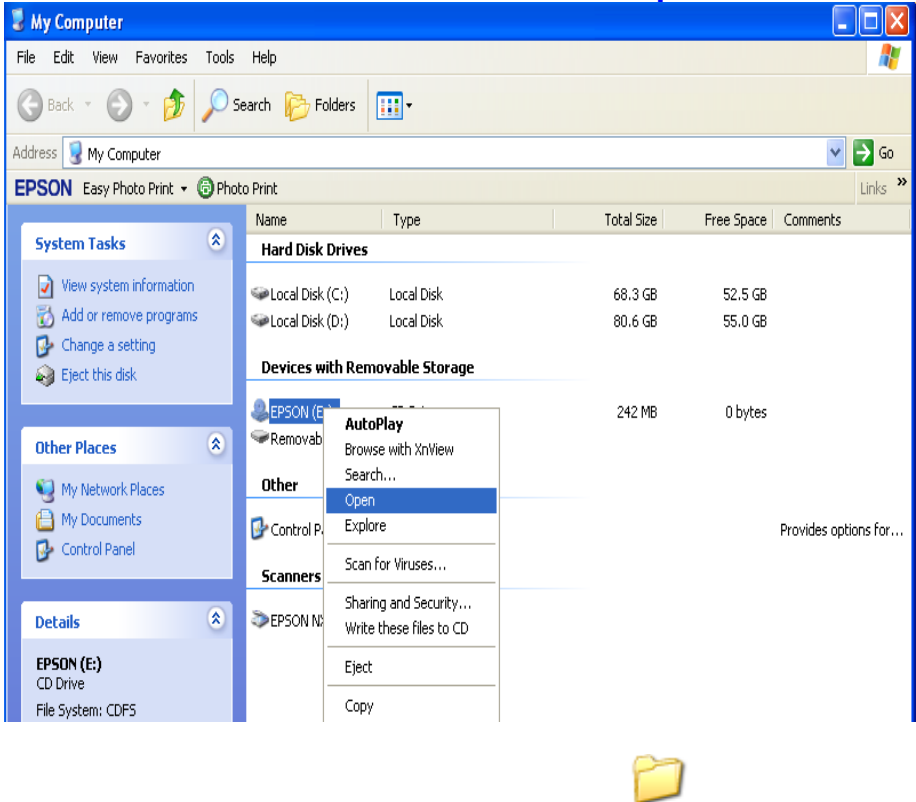

**4.จะปรากฎหน้าต่างดังรูป ให้ดับเบิ้ลคลิกที่โฟลเดอร์** 

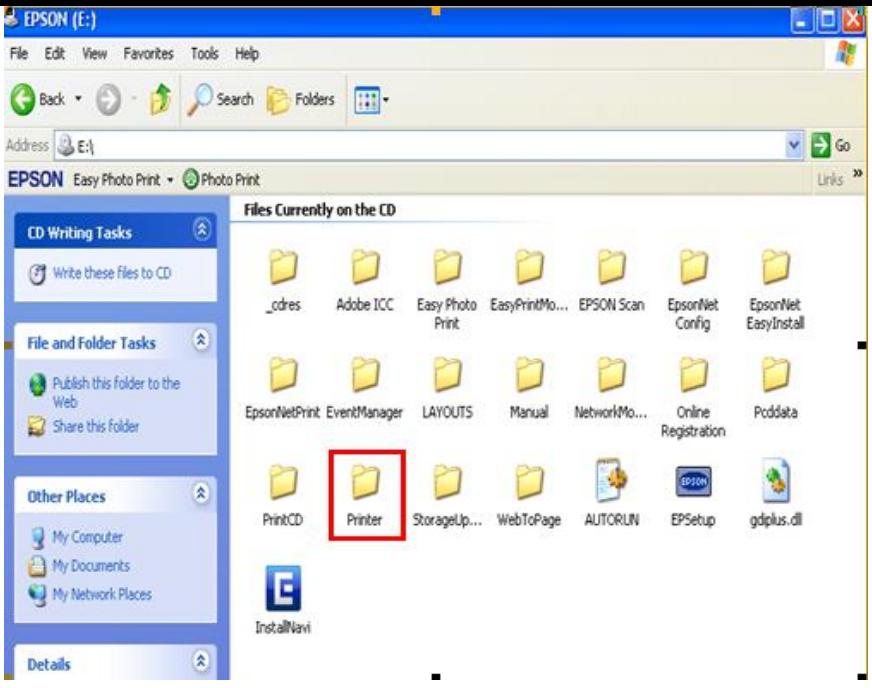

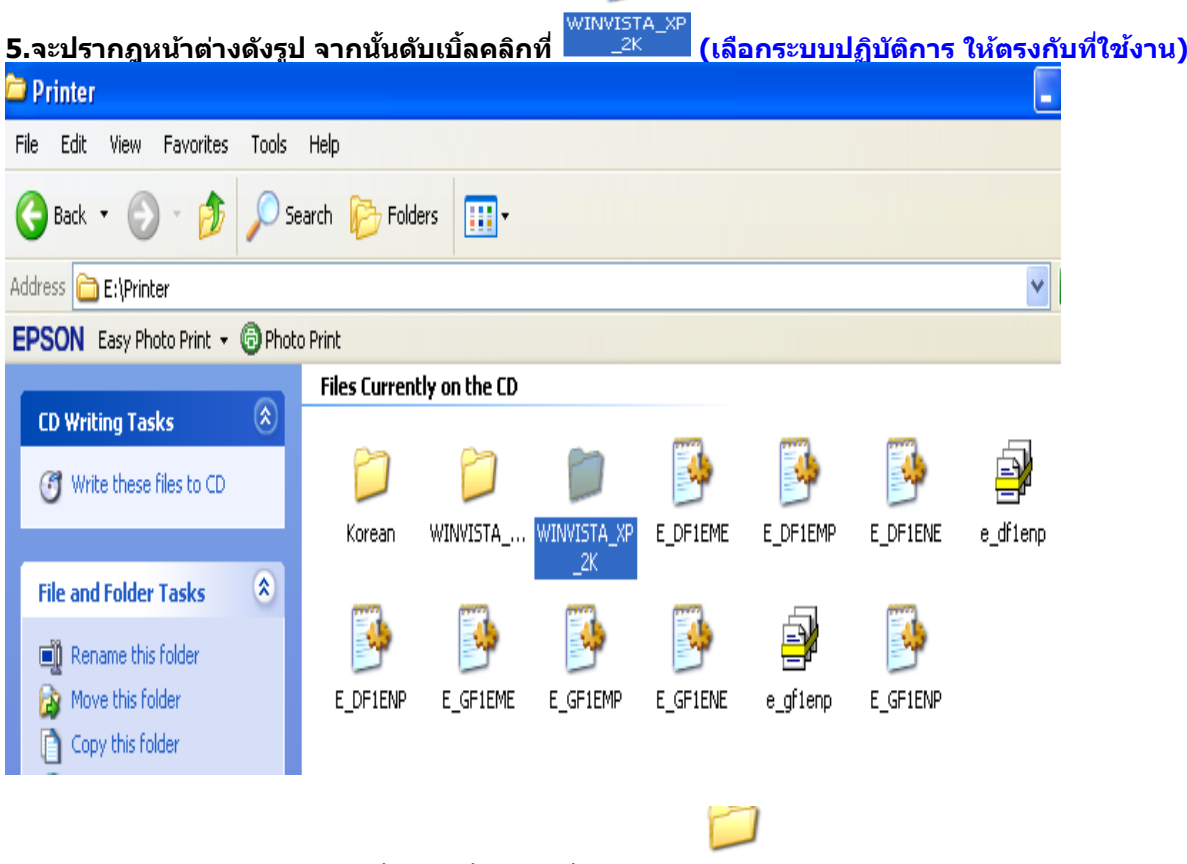

**6. จะปรากฎหน้าต่างดังรูป จากนั้น ดับเบิ้ลคลิก ที่โฟลเดอร์**

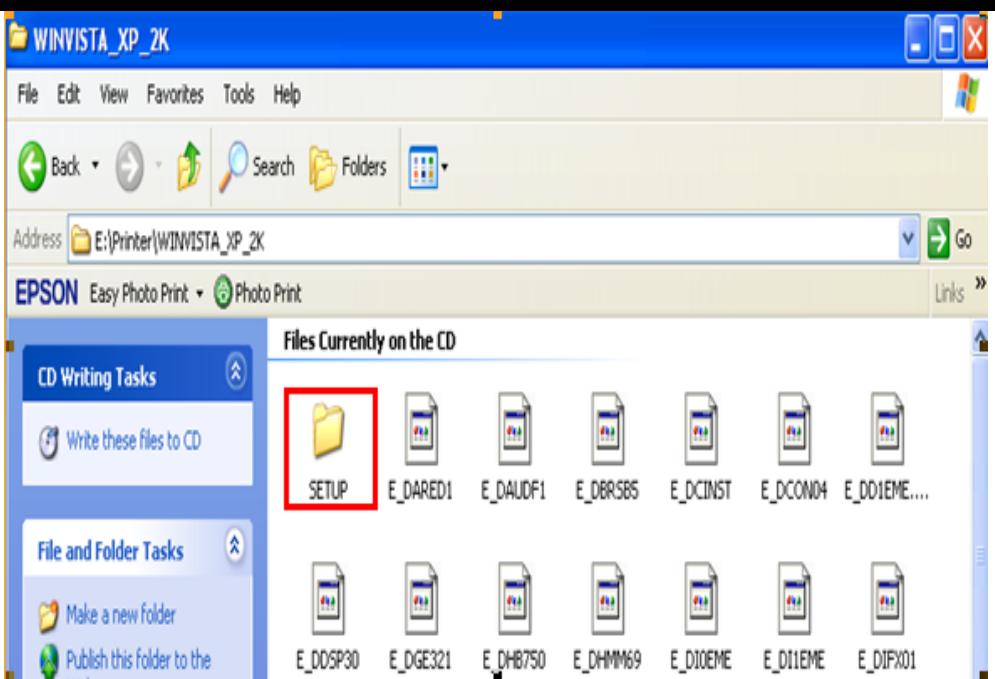

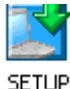

**7.จะปรากฎหน้าต่างดังรูป จากนั้นดับเบิ้ลคลิกที่** 

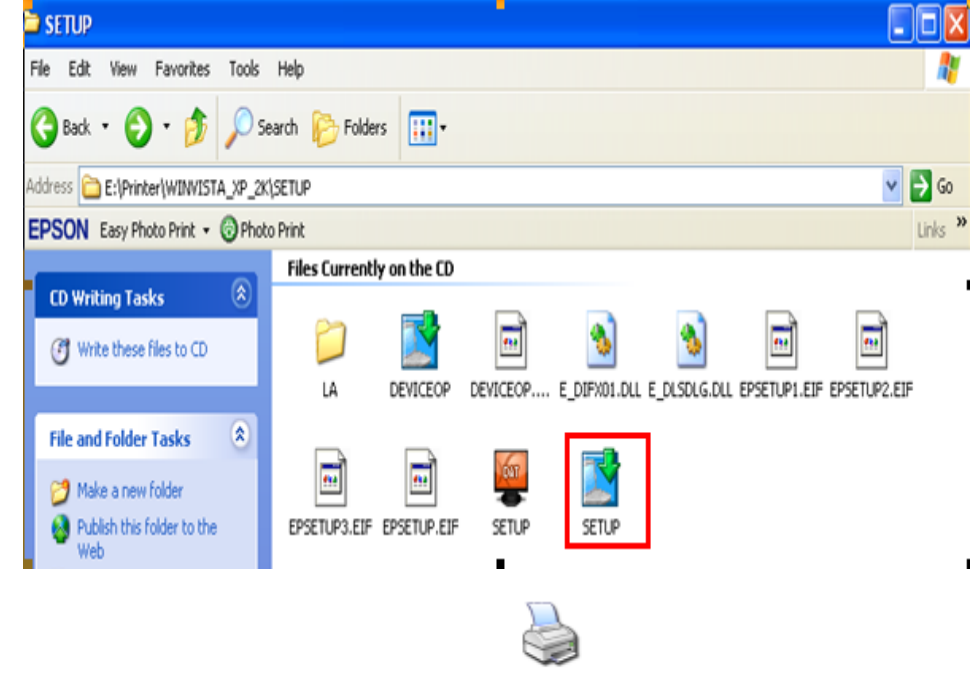

**8.จะปรากฎหน้าต่างดังรูป ให้เลือก แล้วคลิกที่ OK**

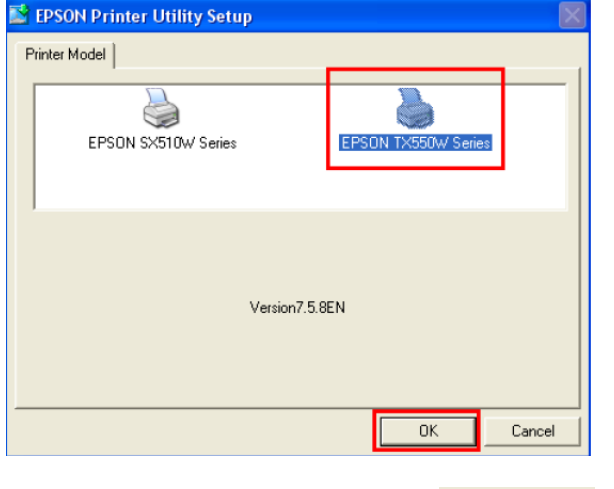

### **9.จะปรากฎให้เลือกภาษา จากนั้นกด**

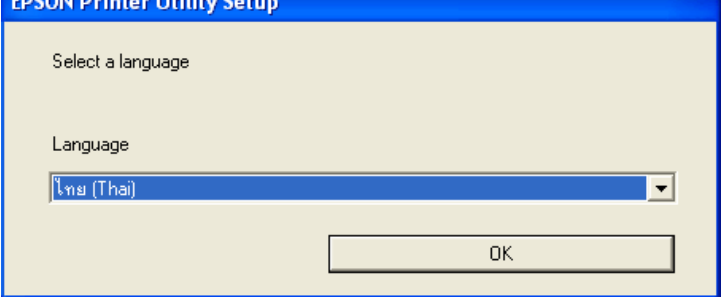

 $\mathsf{OK}% _{\mathsf{CL}}^{\mathsf{CL}}(\mathcal{M}_{0})$ 

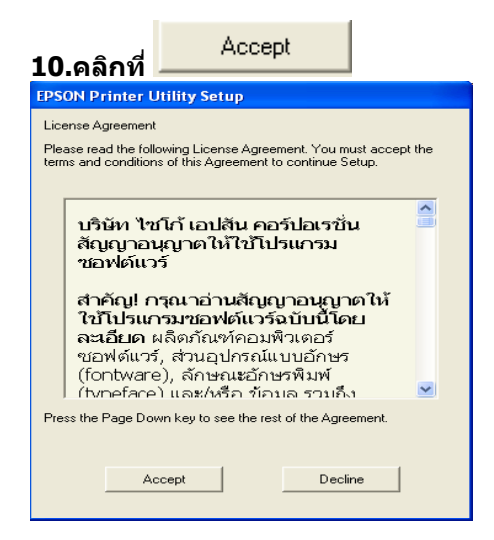

#### **11.จะปรากฎหน้าต่างดังรูป**

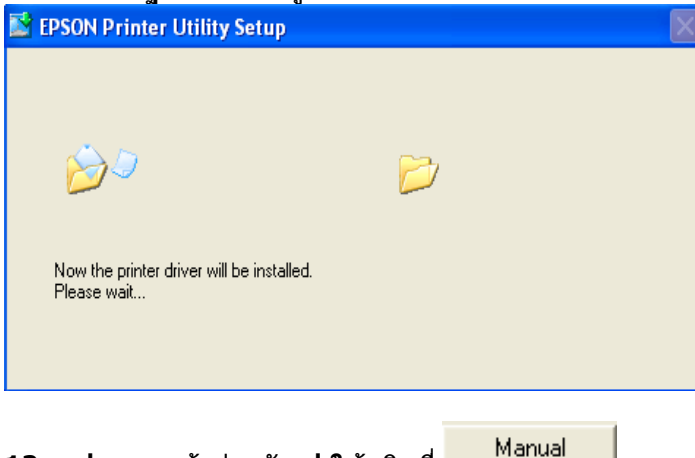

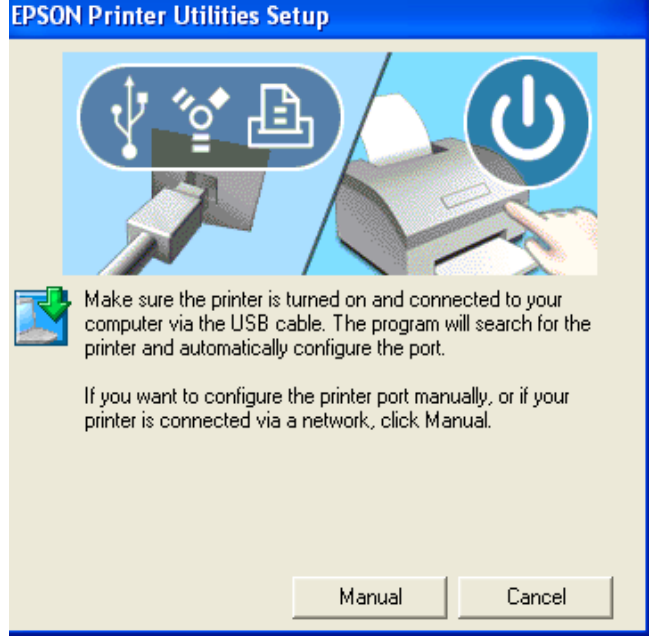

## **13.จะปรากฎหน้าต่างดังรูป ให้เลือกพอร์ตไหนก่อนก็ได้แล้วกด**

 $\alpha$ 

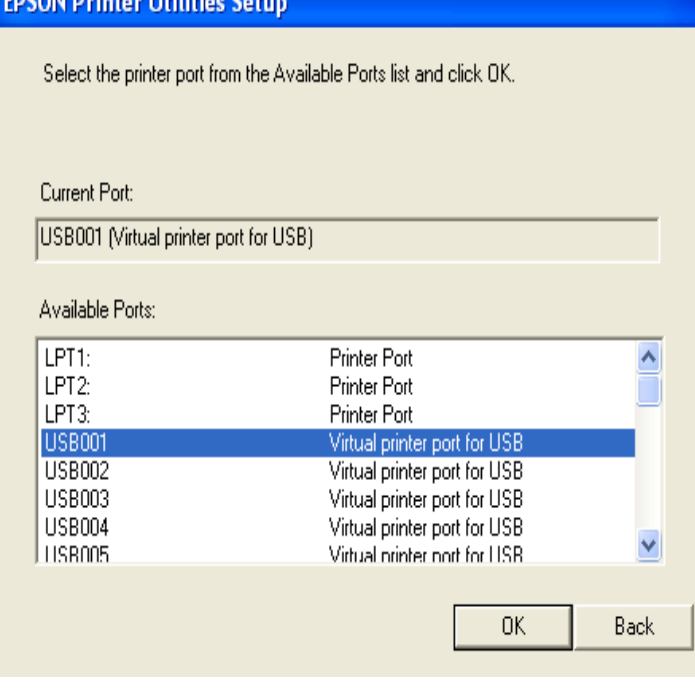

#### **14.จะปรากฎหน้าต่างดังรูป**

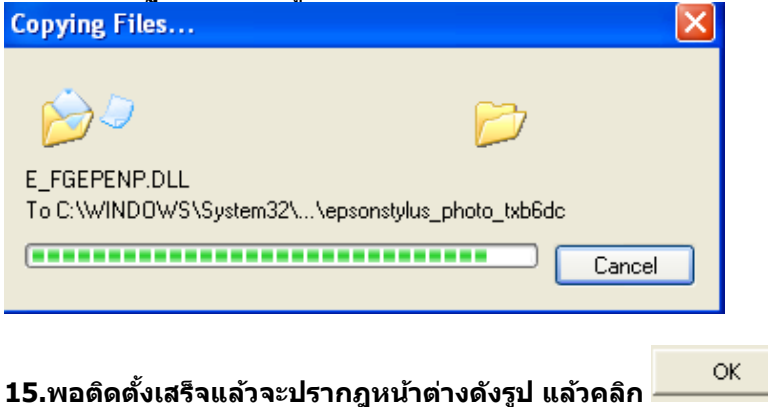

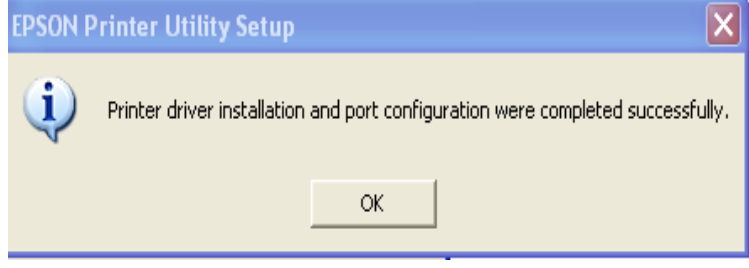

#### **วิธีการ Add Port ผ่าน Printer Driver**

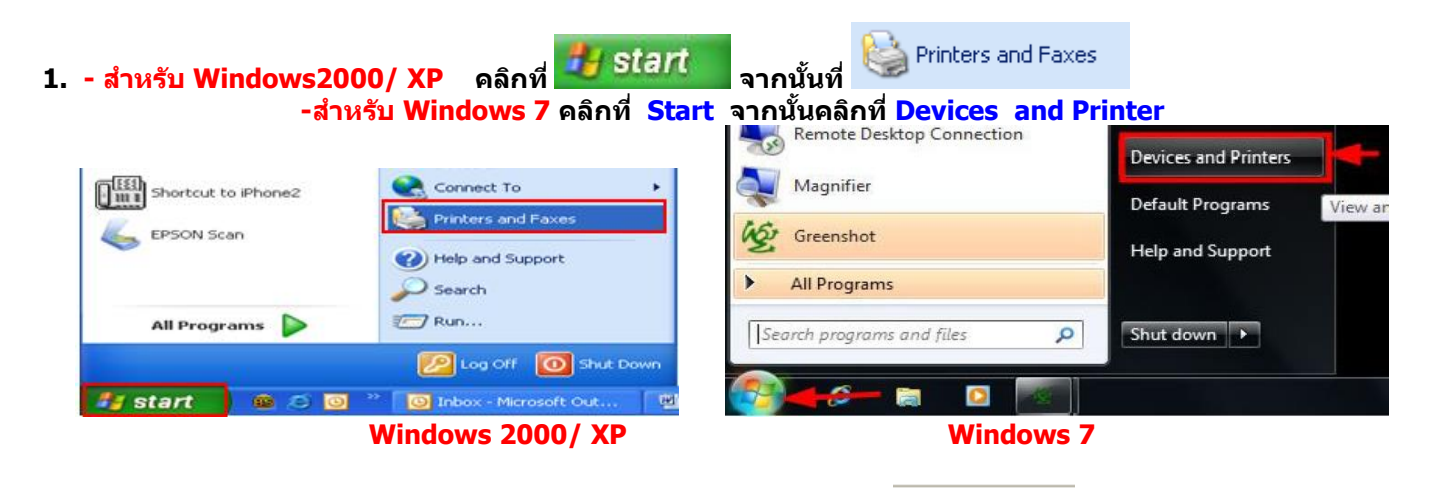

**2. จะปรากฎหน้าต่าง ดังรูป คลิกขวาที่ แล้วคลิกที่ (Windows2000/XP) แต่ถ้าเป็น Windows 7 ให้เลือก Printer properties** 

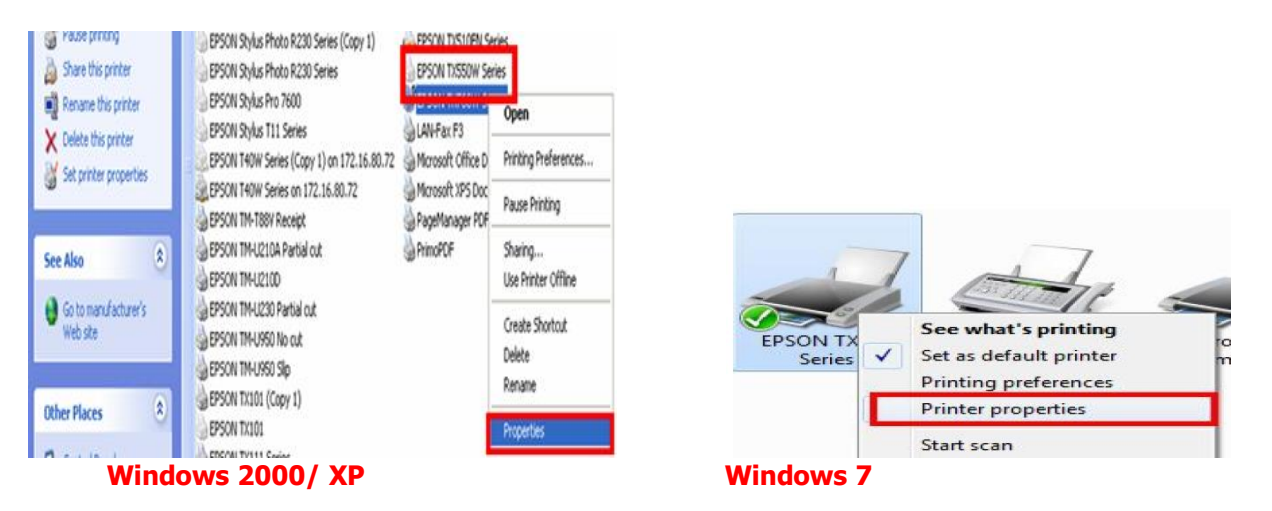

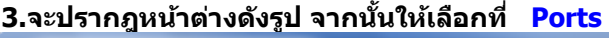

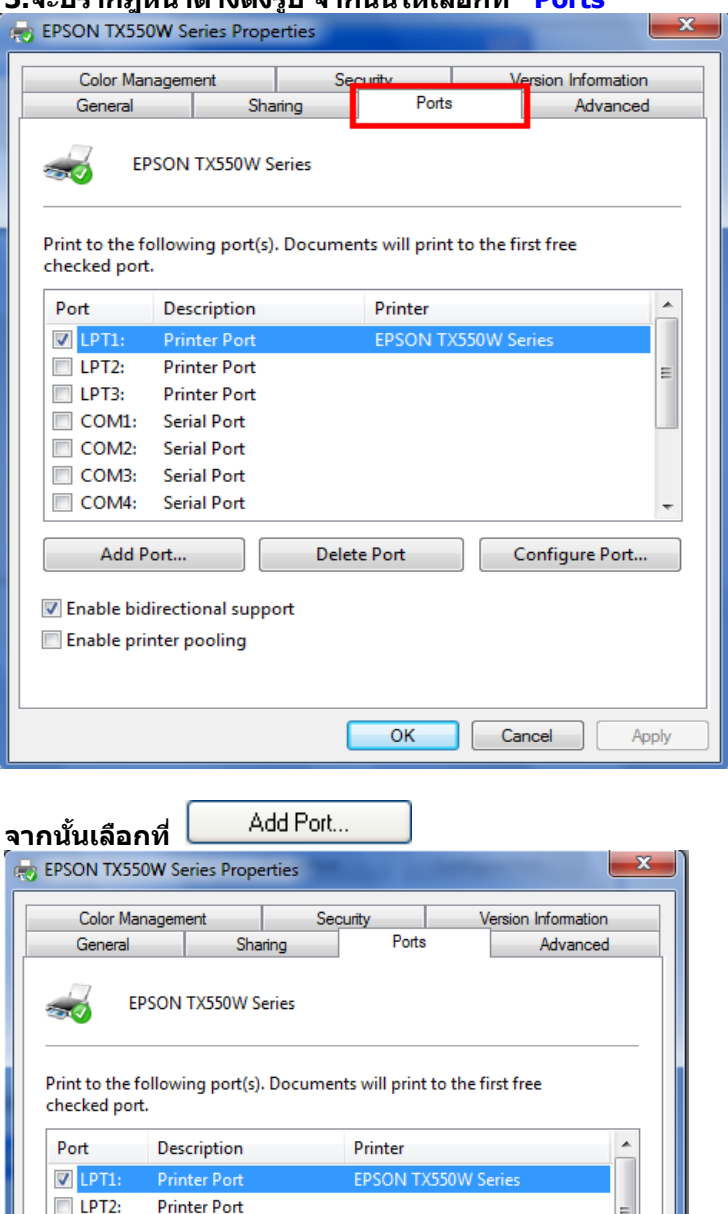

Delete Port

 $\overline{\phantom{a}}$  OK

 $\Box$  LPT3:

 $\Box$  COM4:

COM1: Serial Port COM2: Serial Port COM3: Serial Port

Add Port...

 $\overline{\mathcal{A}}$  Enable bidirectional support Enable printer pooling

**Printer Port** 

**Serial Port** 

 $\overline{\phantom{a}}$ 

Apply

Configure Port...

**4. จะปรากฎหน้าต่าง ดังรูป เลือก จากนั้นคลิกที่** 

 $\sqrt{C}$  Cancel

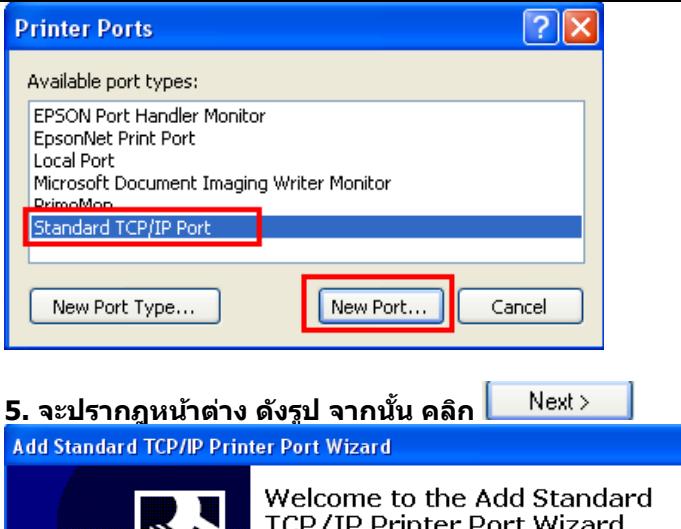

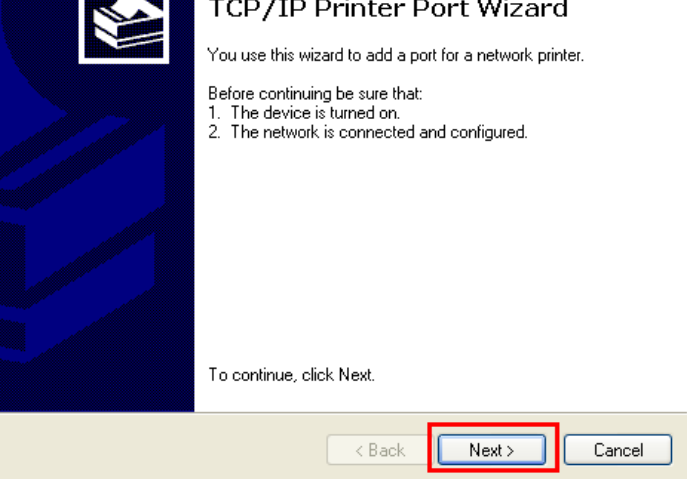

### **6.จะปรากฎหน้าต่าง ดังรูป**

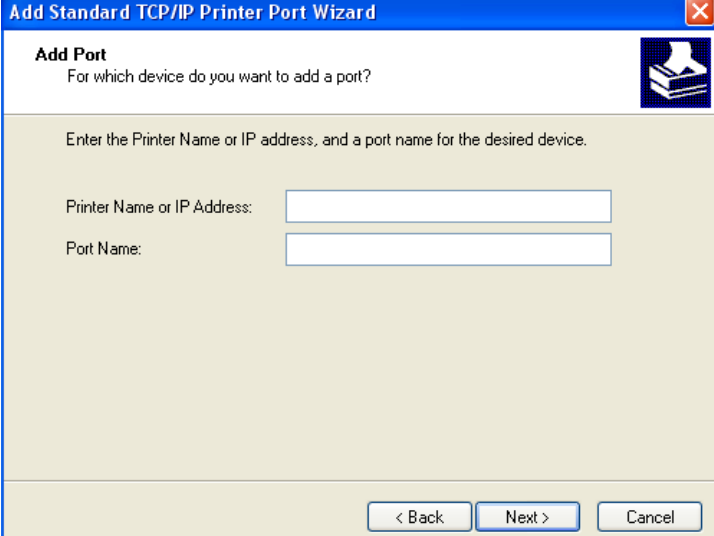

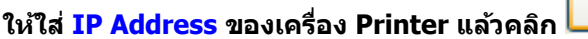

 $\mathsf{Next} \succ$ 

 $\boxed{\mathbf{x}}$ 

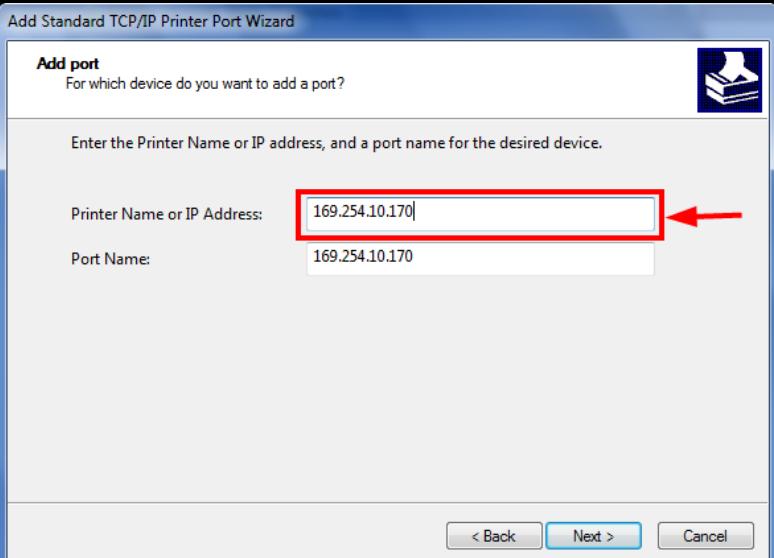

**หมายเหตุ: สามารถเช็ค IP Address ของ Printer ได้ที่เครื่อง Printer ที่หัวข้อ Network Settings / Confirm Settings**

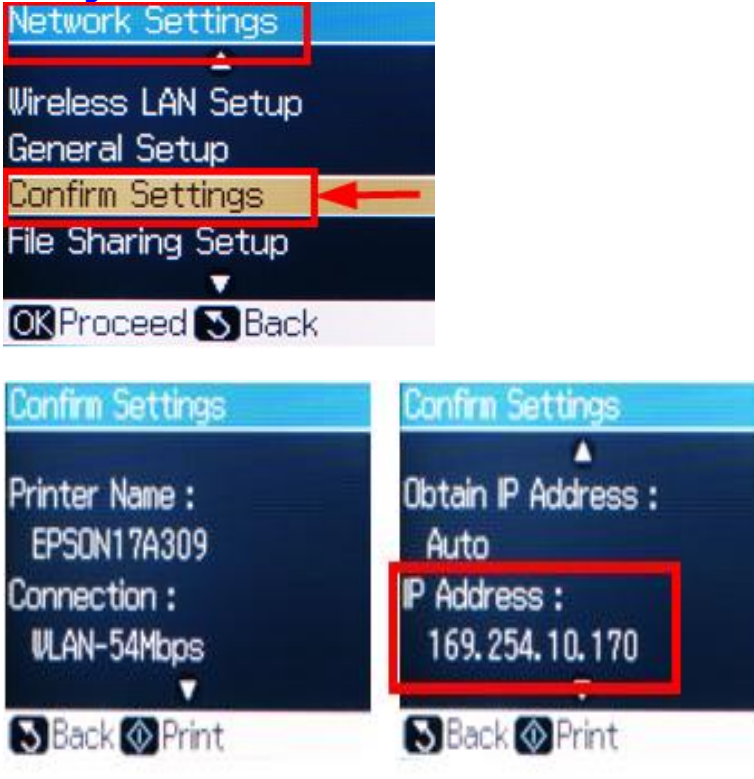

**หลังจากนั้น ให้กดปุ่ ม Finish**

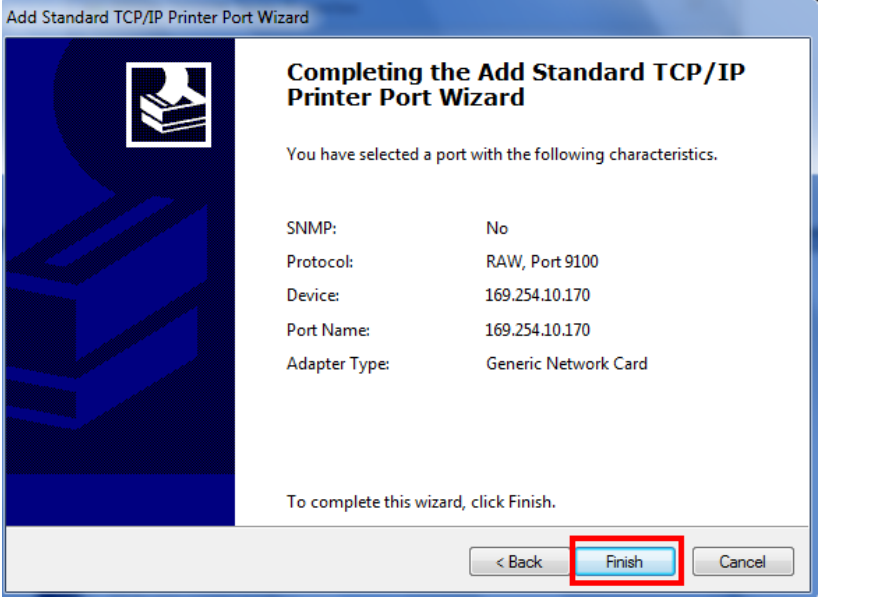

**7. จะปรากฎหน้าต่าง ดังรูป ให้เลือก ที่ IP Printer ที่ได้ท าการ Add ไป จากนั้นคลิกที่** 

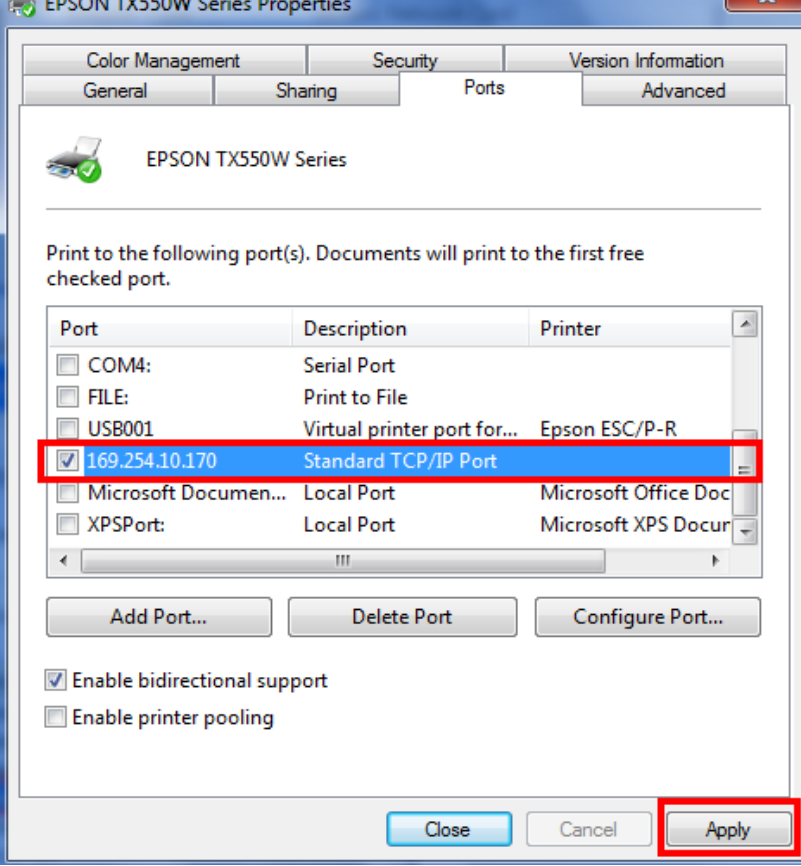

**จากนั้นคลิก**  $\overline{\phantom{a}}$  ok  $\overline{\phantom{a}}$ 

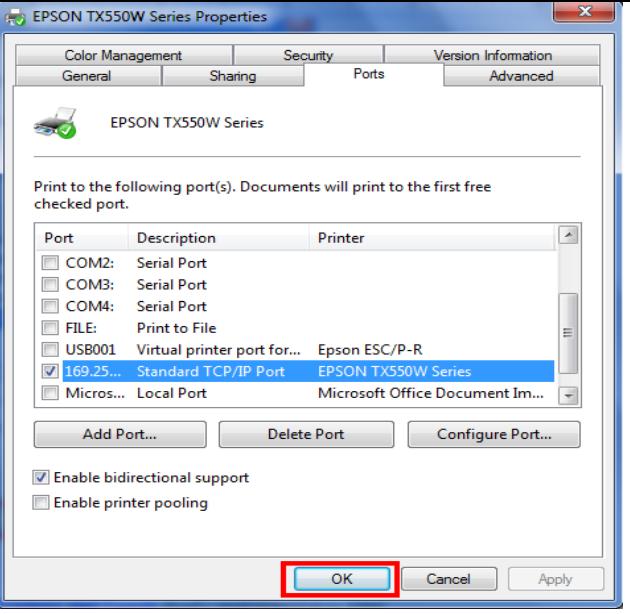

**8. หลังจากนั้น เข้าไปที่หัวข้อ Printers and Faxes อีกครั้งจะปรากฎหน้าต่าง ดังรูป คลิกขวาที่** 

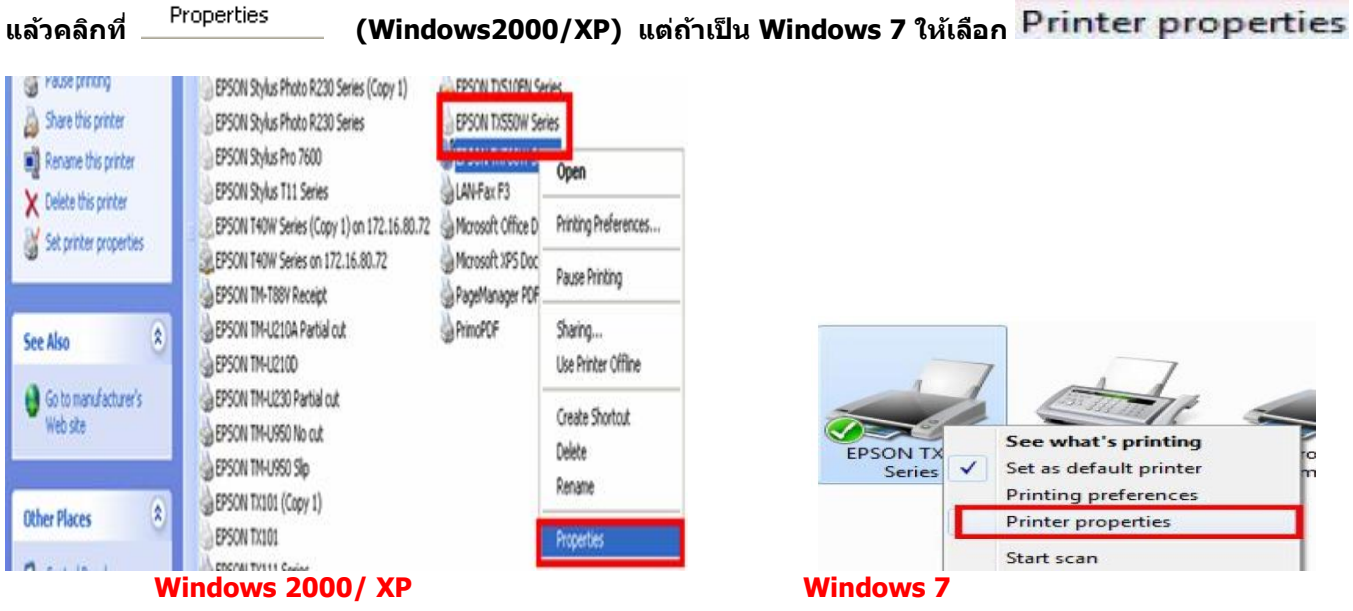

**9.คลิกที่ จากนั้นคลิกที่** 

Print Test Page

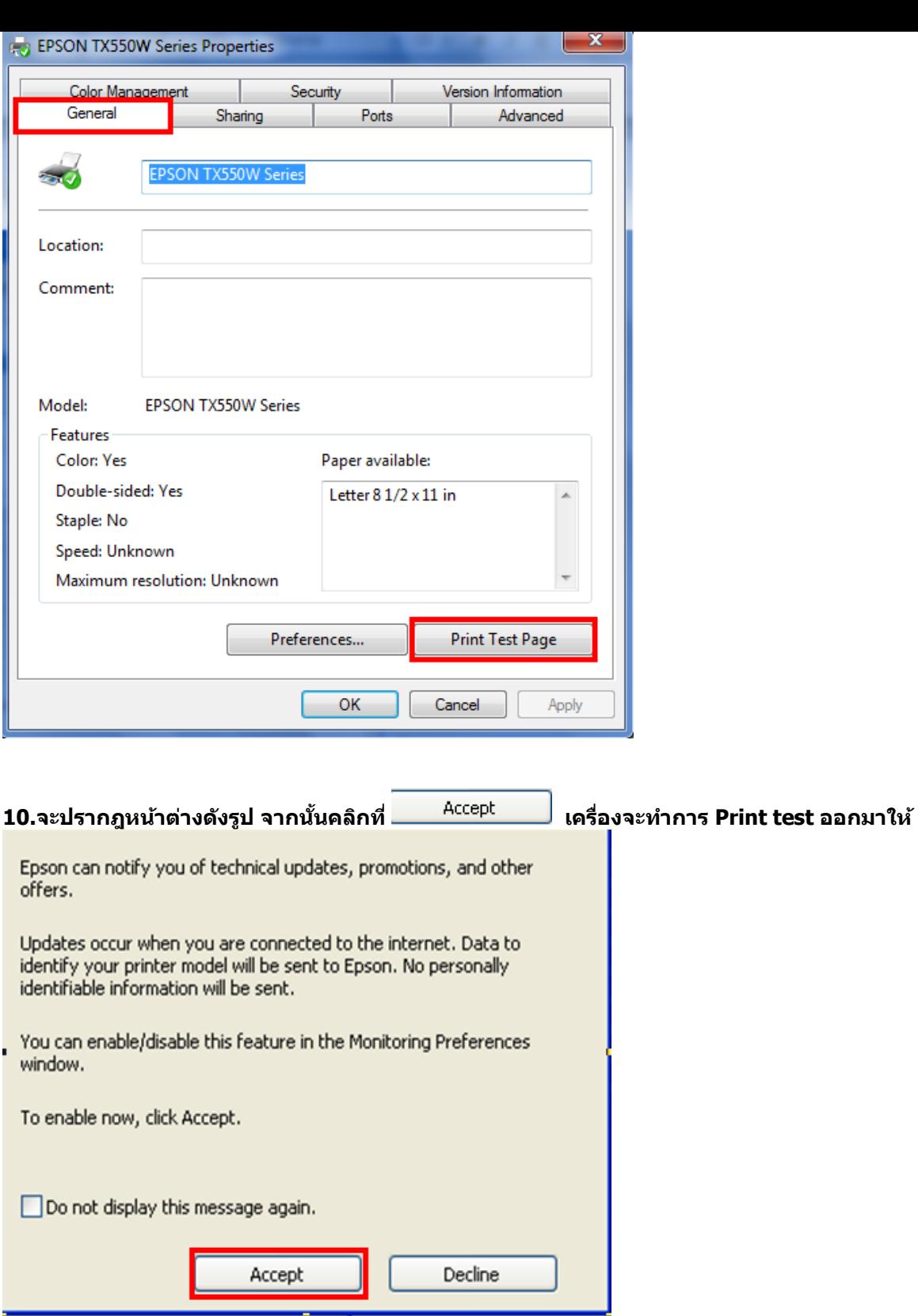

L